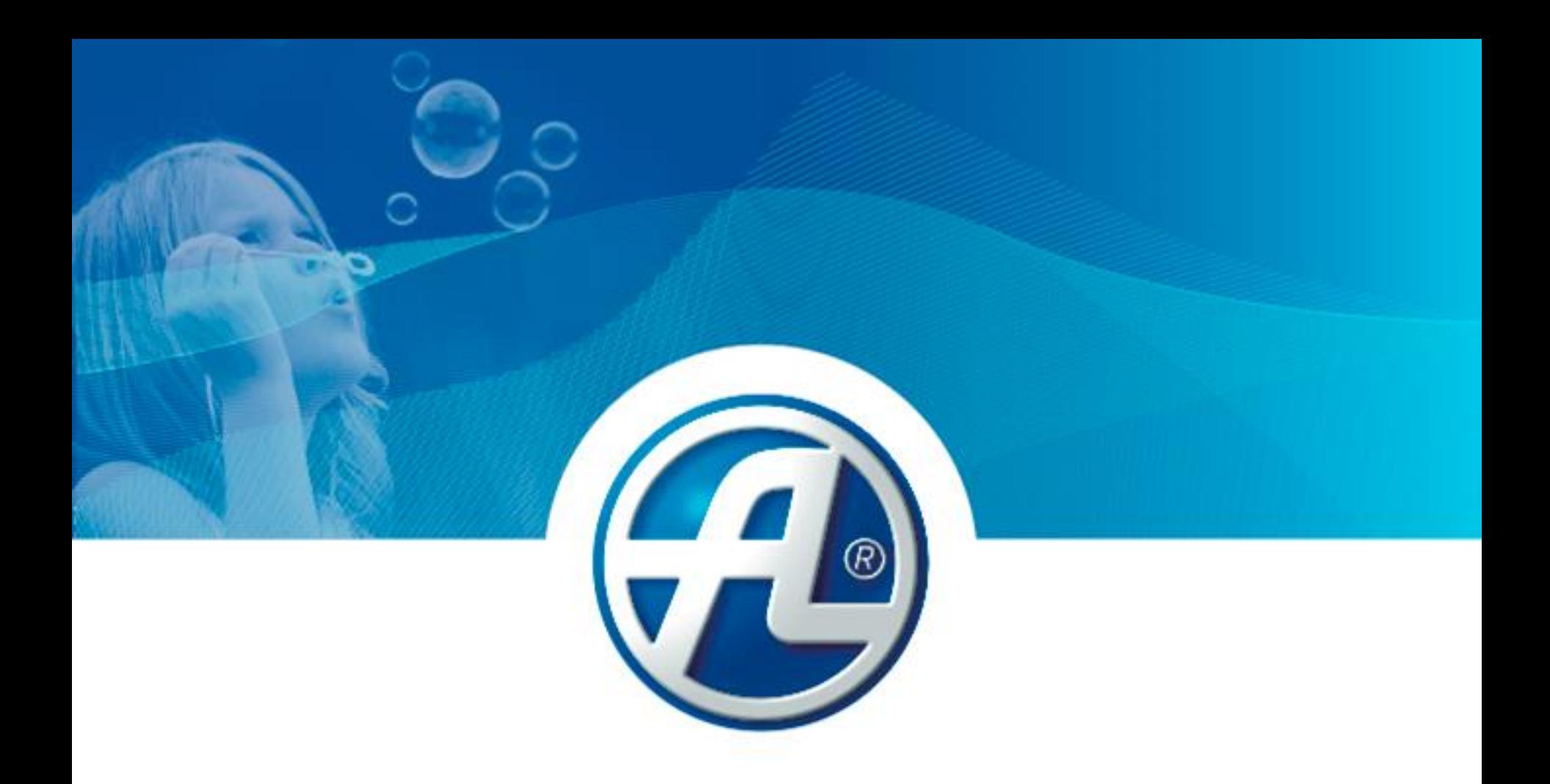

# ATREA Specialista na větrání a rekuperaci tepla

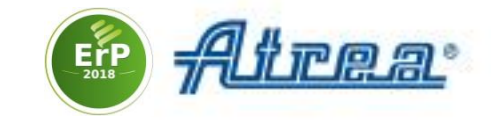

# **Návrhový software jednotek DUPLEX, průvodce prvním nastavením**

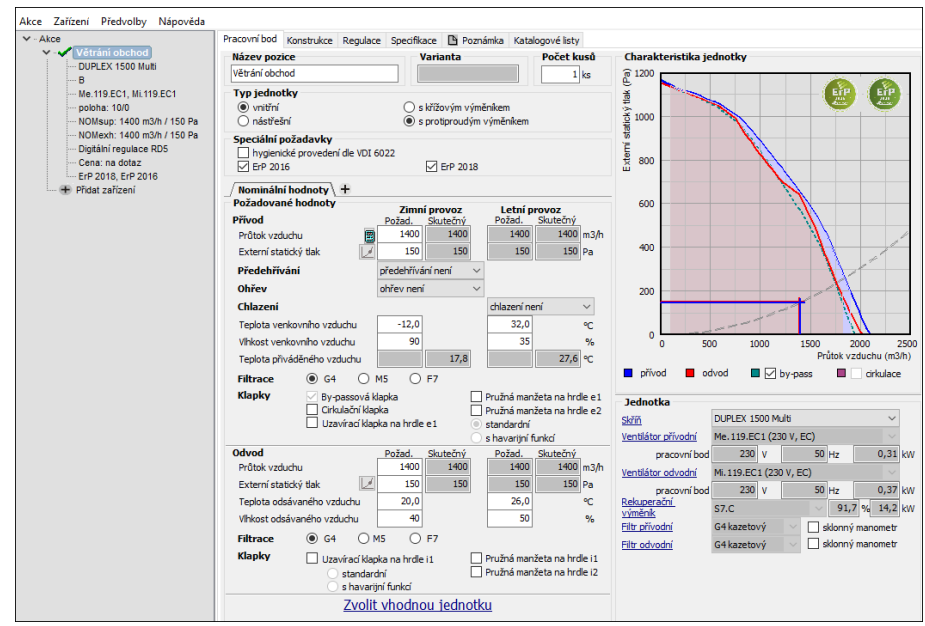

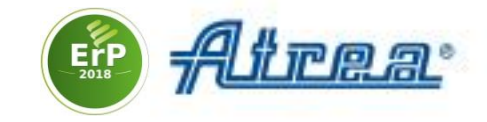

**1.** Spusťte nainstalovaný software a zvolte **Přidat zařízení**

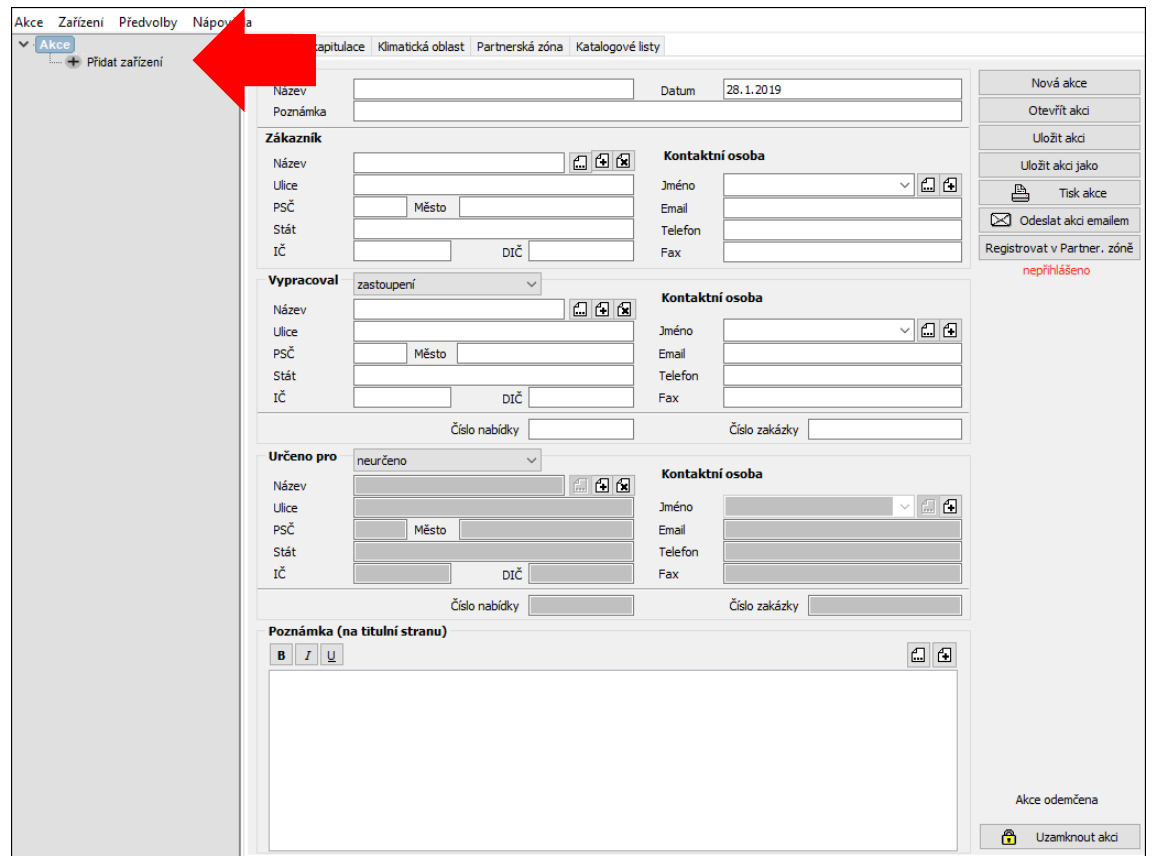

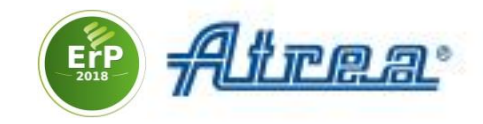

#### **2.** V průvodci přidáním zařízení **zadejte upřesňující parametry**

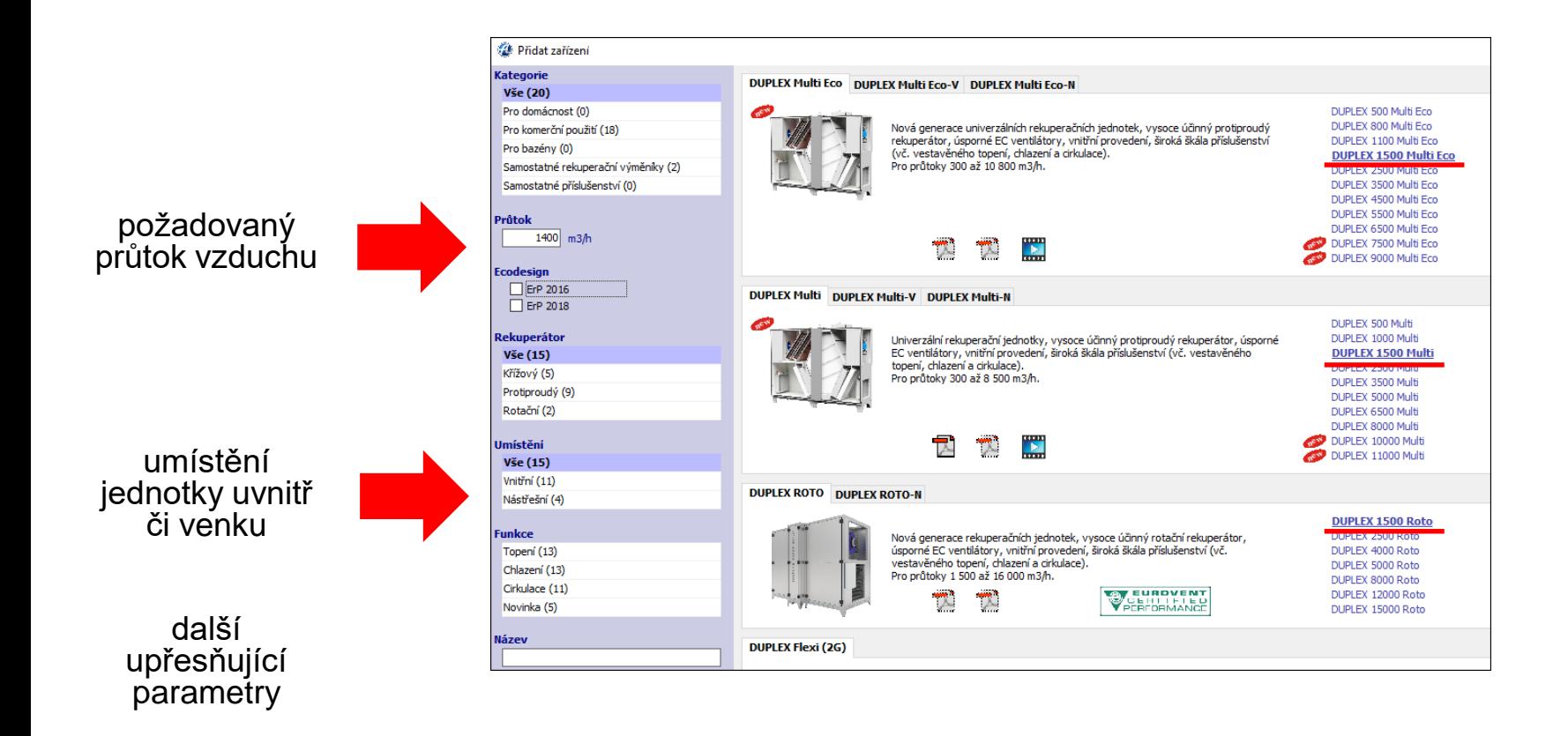

Tučně zvýrazněné jednotky vyhovují zadaným kritériím.

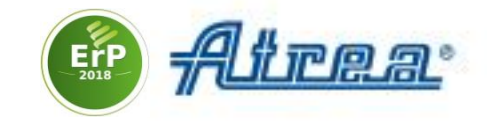

**3. Zvolte jméno**, pod kterým se jednotka objeví v projektu

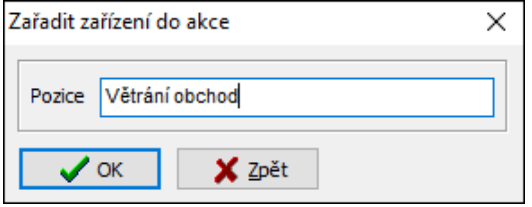

#### **4. Zvolte klimatickou oblast**. Software vyplní údaje o teplotě a relativní vlhkosti vzduchu v létě a v zimě

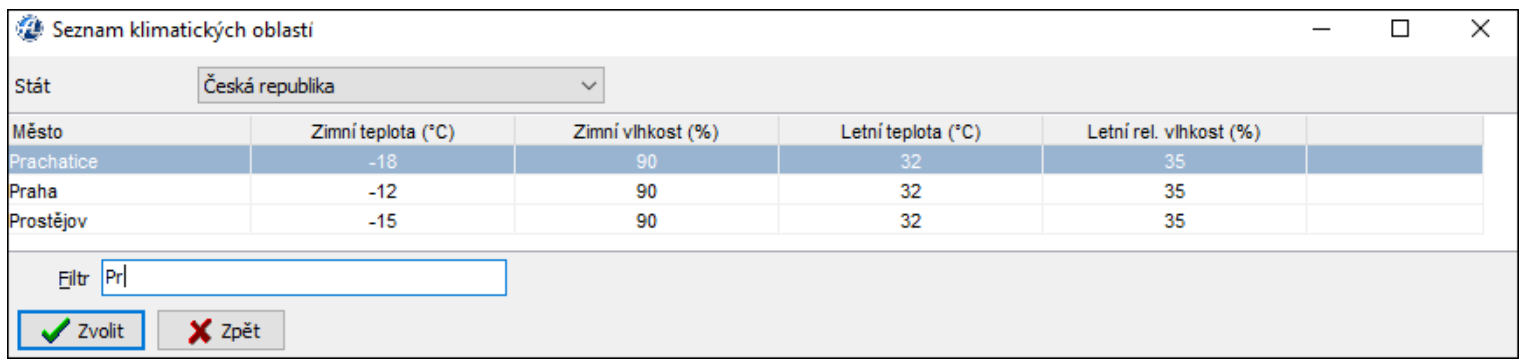

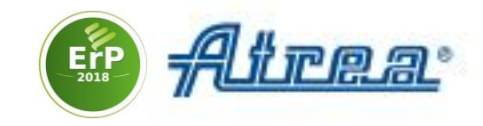

#### 5. Na záložce **Konstrukce** zvolte požadovanou **Polohu**, **Provedení** a **Konfiguraci hrdel**

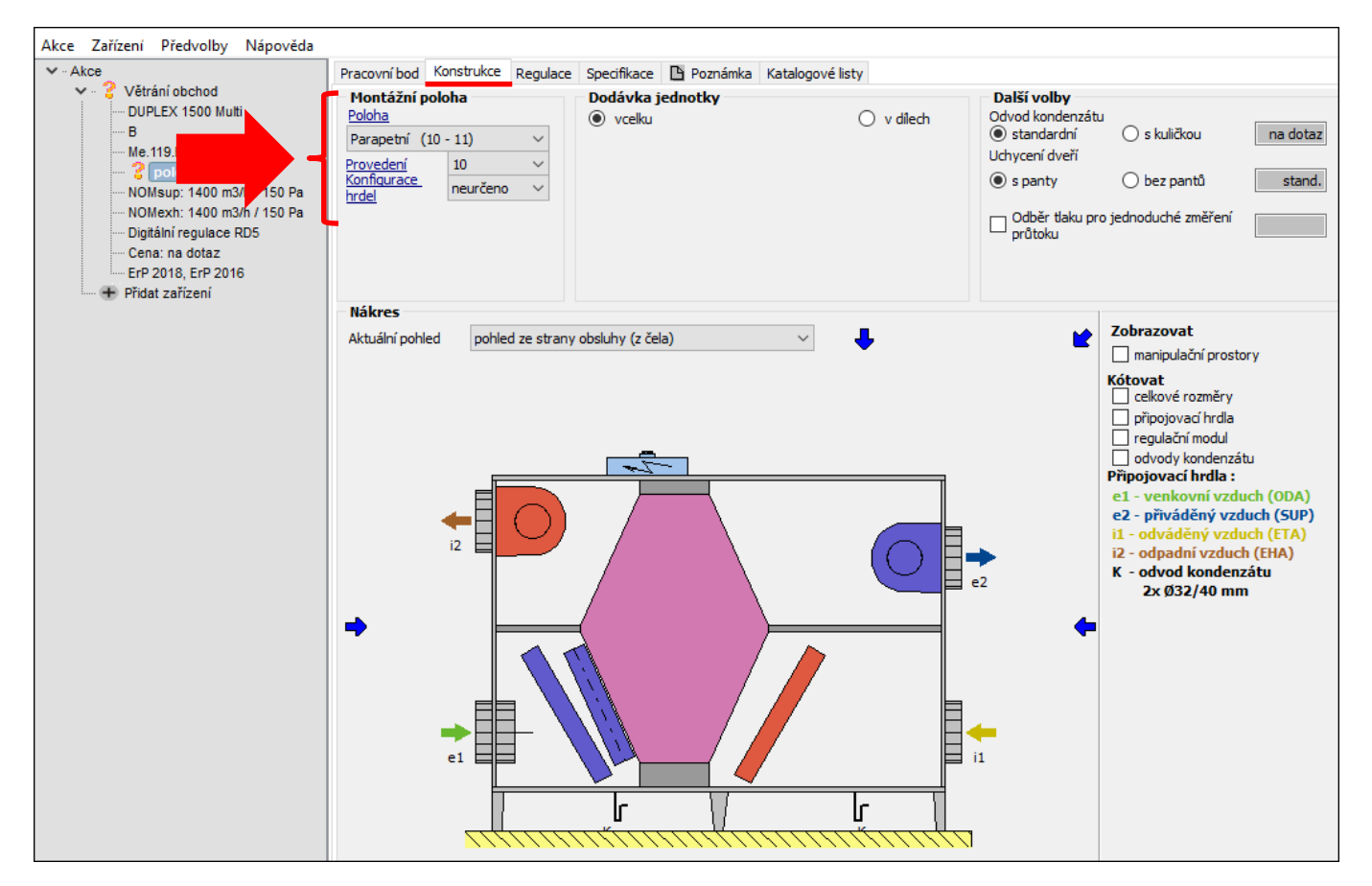

Klikněte na odkaz **Poloha**, otevře se průvodce

**Návrhový SW, konfigurace jednotky**

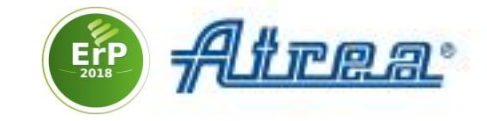

V průvodci zvolte požadovanou **Polohu**

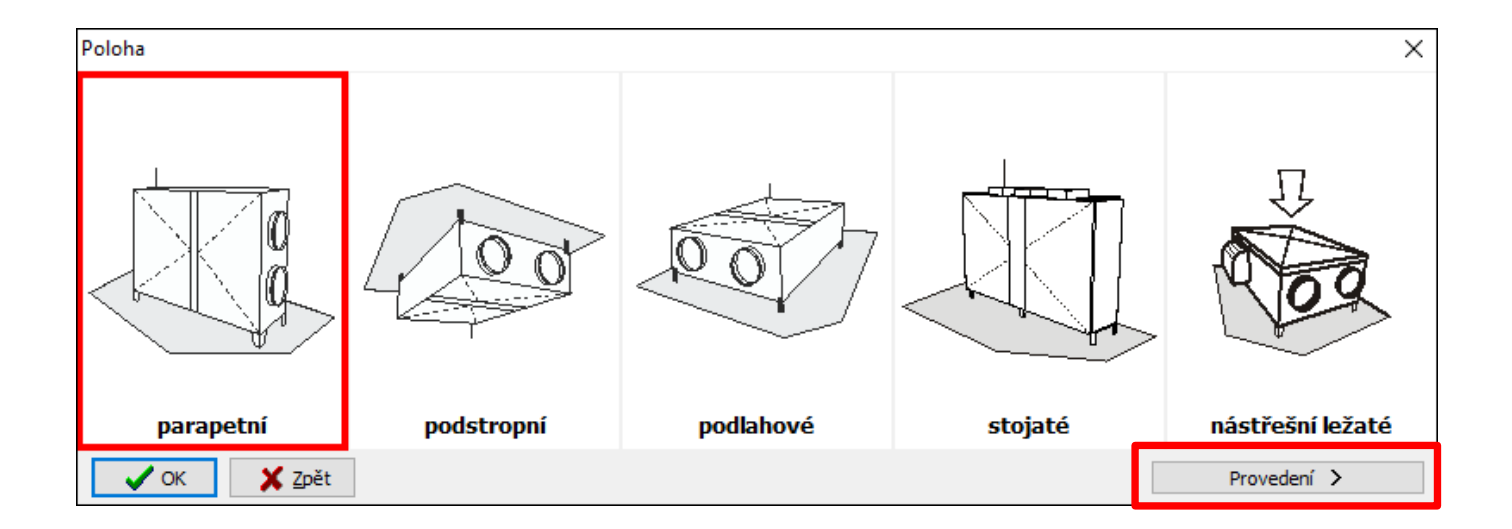

#### Podobně zvolte **Provedení** a **Konfiguraci hrdel**

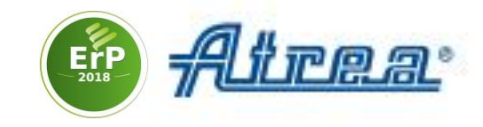

#### 6. Na záložce **Pracovní bod** zadejte **Externí statický tlak**  potřebný k dopravě vzduchu

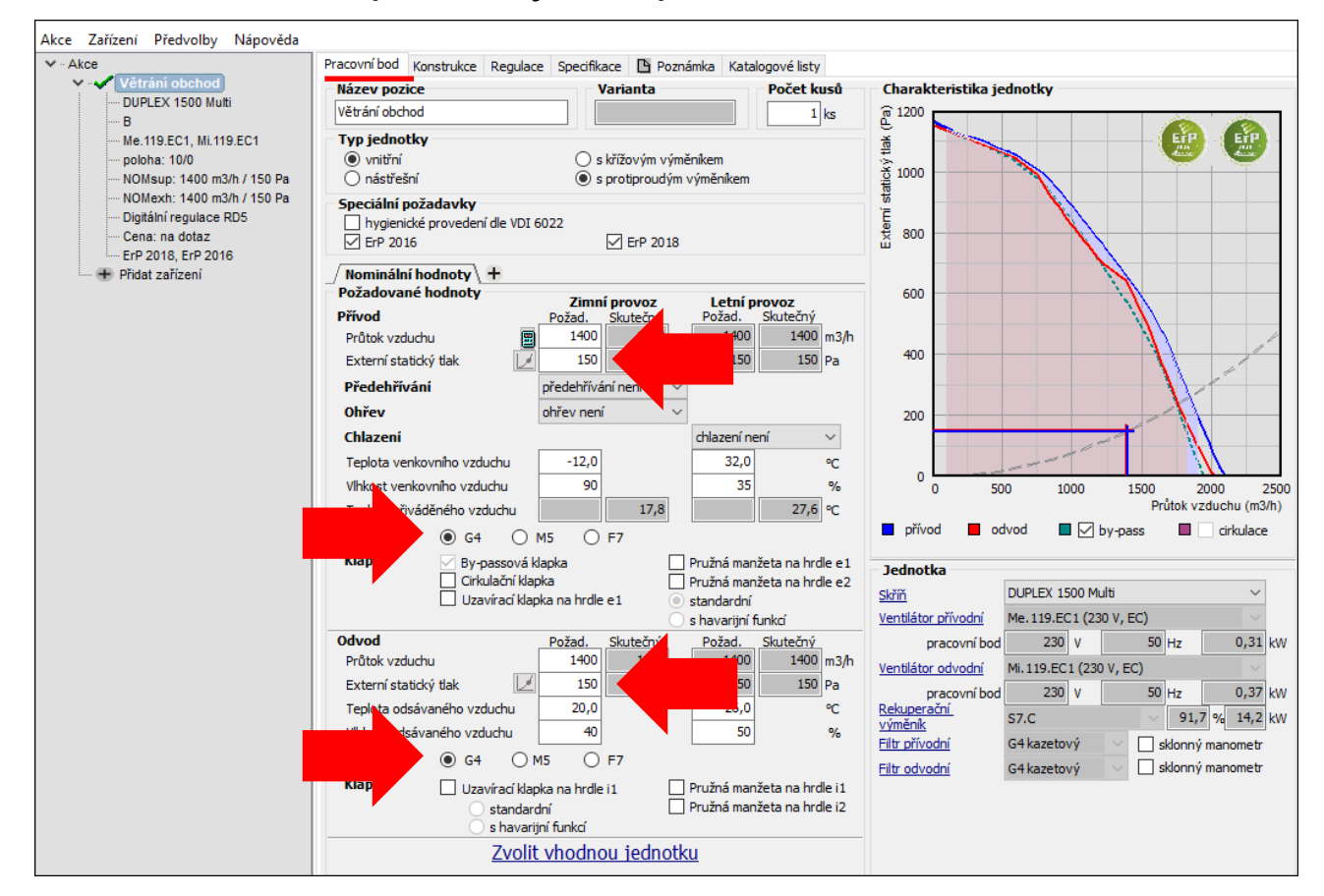

## 7. Zvolte třídu **Filtrace**

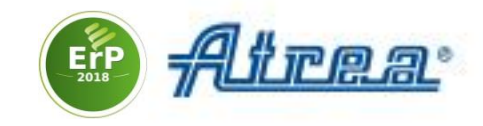

#### 8. Upravte teplotu přiváděného vzduchu přidáním **Ohřevu** či **Chlazení**

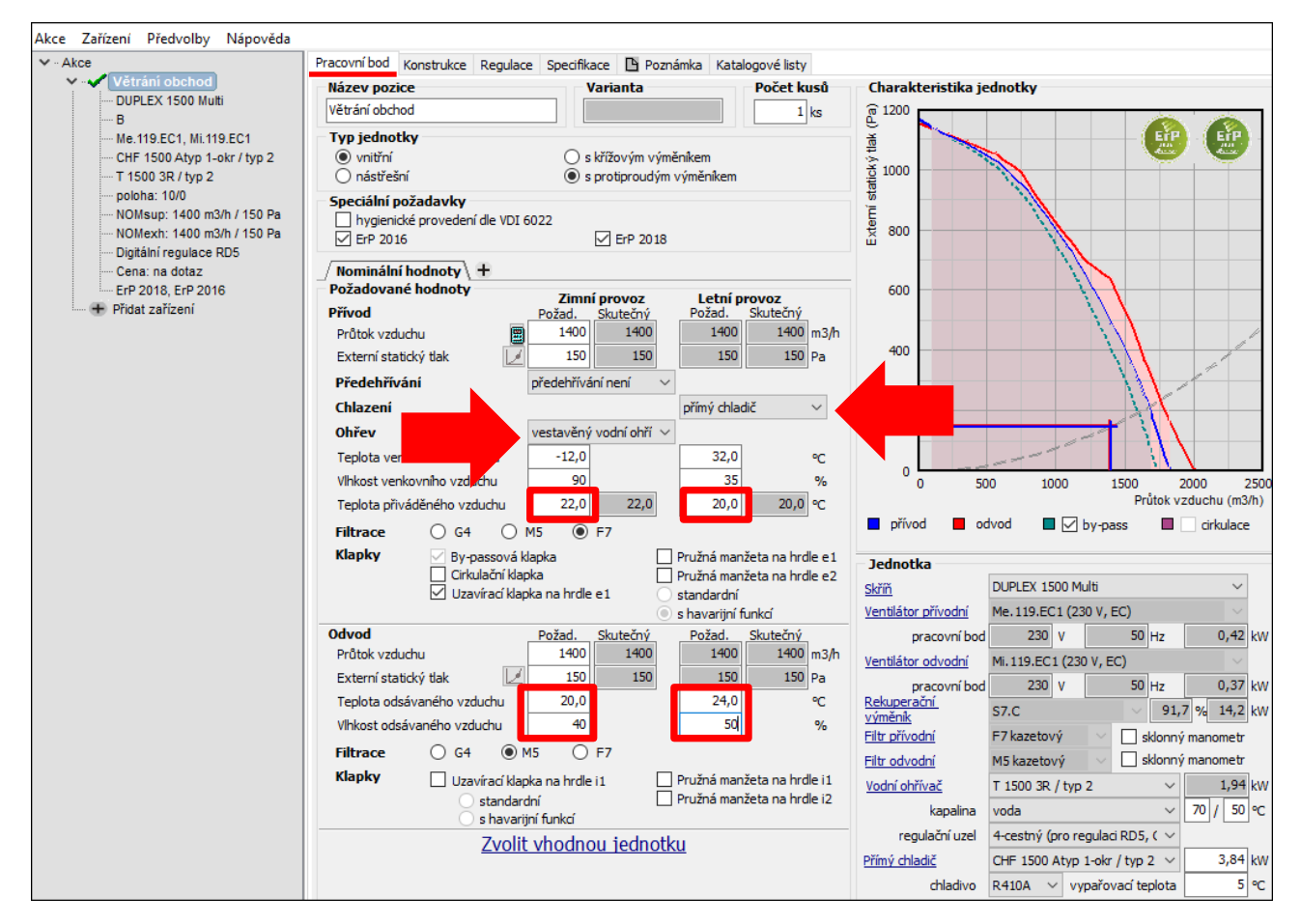

9. Zkontrolujte **Teplotu** a **Vlhkost odsávaného vzduchu**

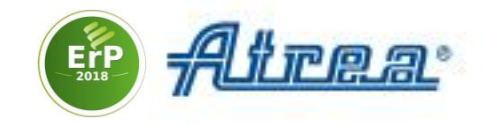

#### 10. Na záložce **Regulace** zkontrolujte zvolenou regulaci jednotky

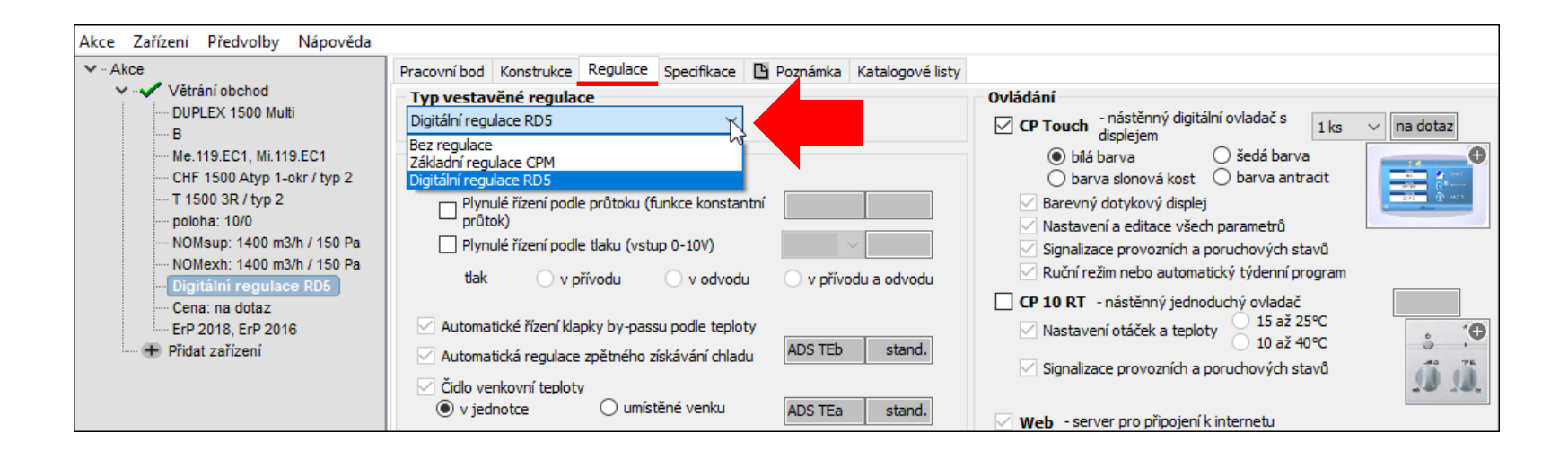

Regulace RD5 umožňuje připojení k jednotce po internetu nebo použití ovladače s dotykovým displejem

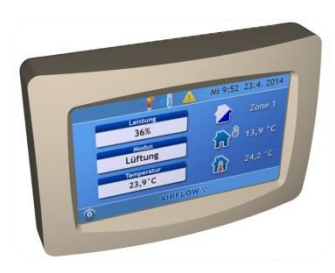

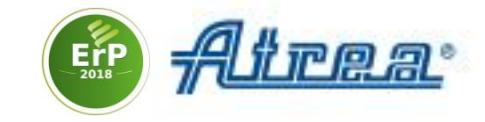

#### **11. Projekt vytiskněte či jej uložte ve formátu pdf**

#### Zvolte **Akce** > **Tisk** nebo **Export do pdf**

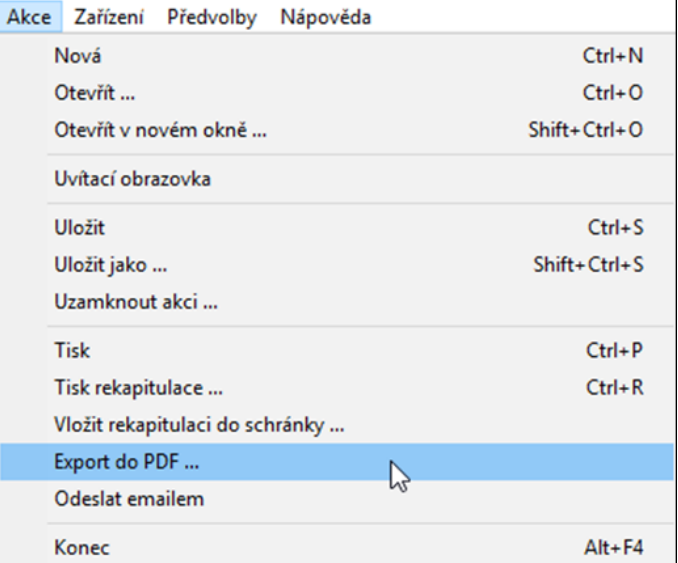

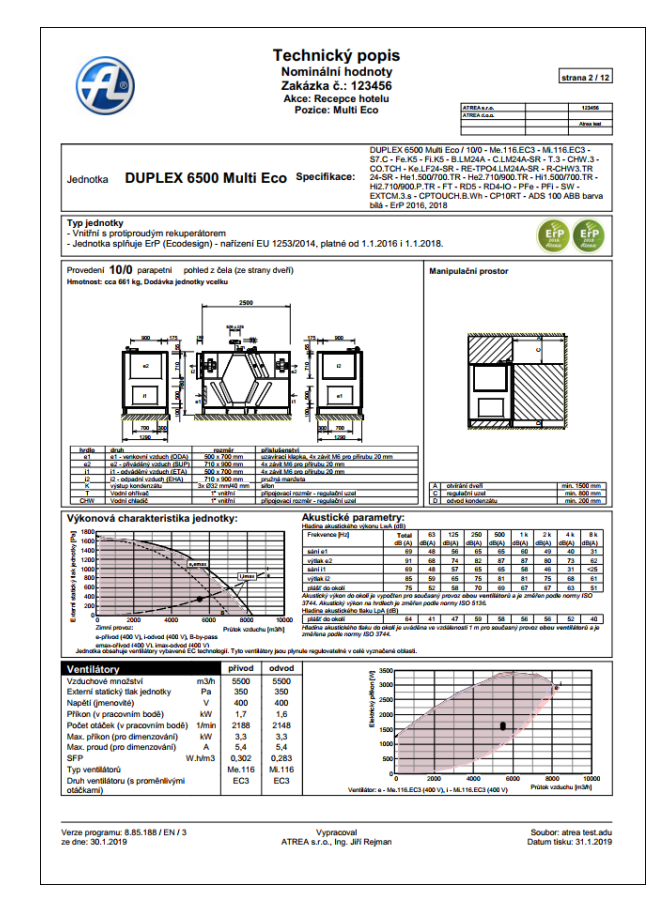

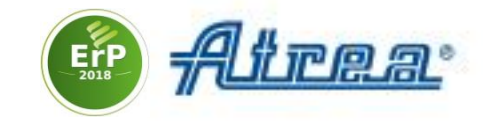

# **12. Data uložte ve formátu DXF či IFC (BIM)** Zvolte **Konstrukce** > **Export do DXF / BIM**

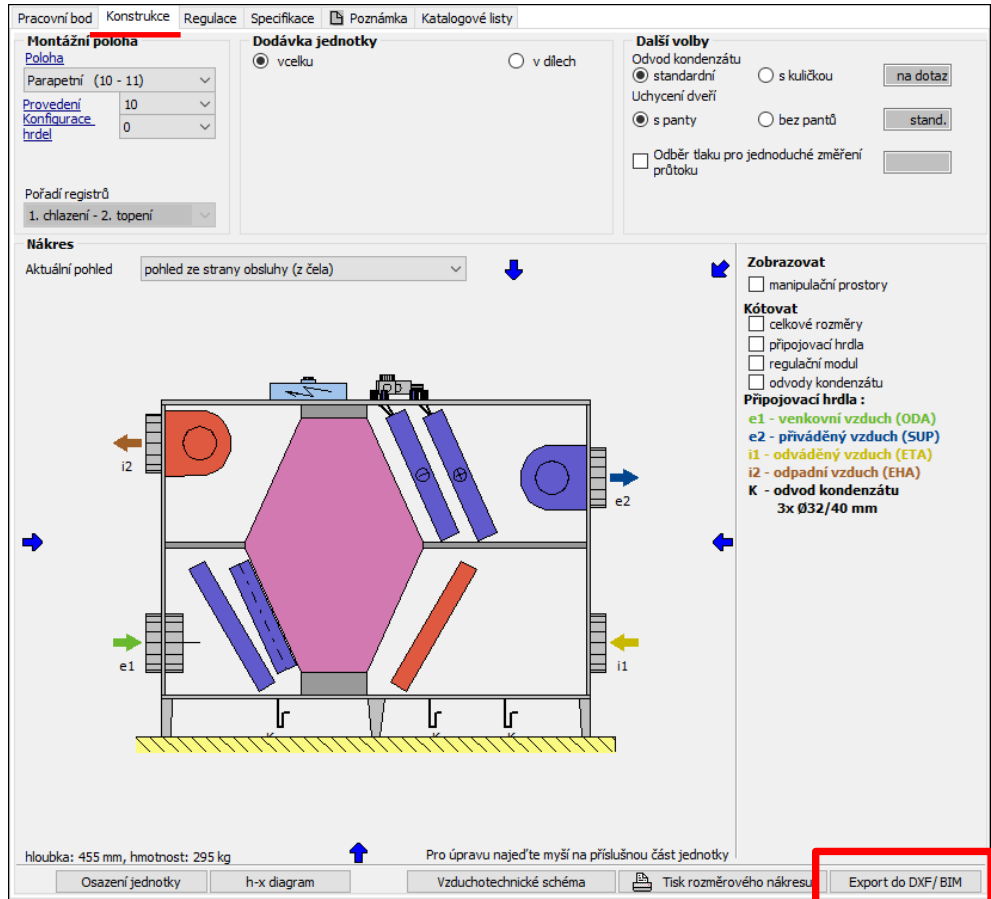

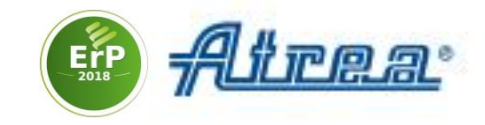

## **Katalogy jednotek**

Více informací k jednotkám naleznete v katalogu, který je součástí SW. Klikněte na jednotku přidanou do projektu a zvolte **Katalogové listy**

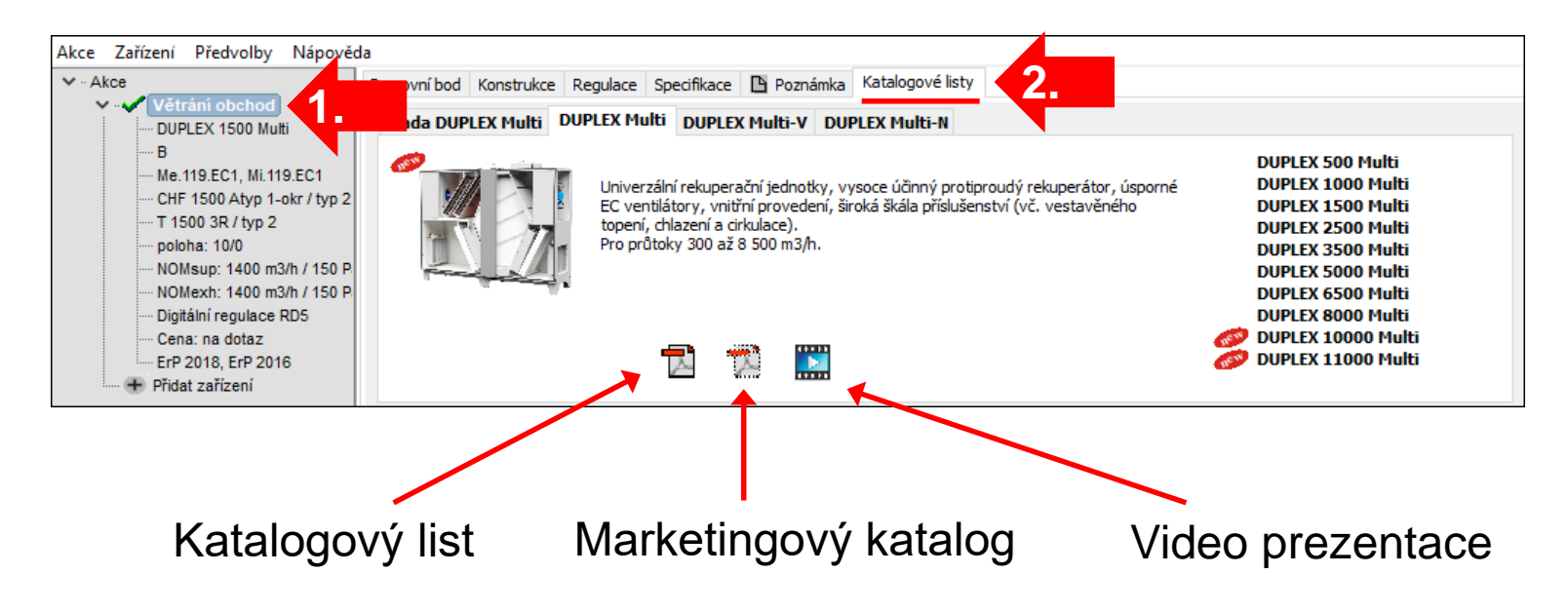

Další informace jsou dostupné na stránce návrhového SW <https://www.atrea.cz/cz/duplex-cz> a na stránce výrobce [www.atrea.cz.](http://www.atrea.cz/)

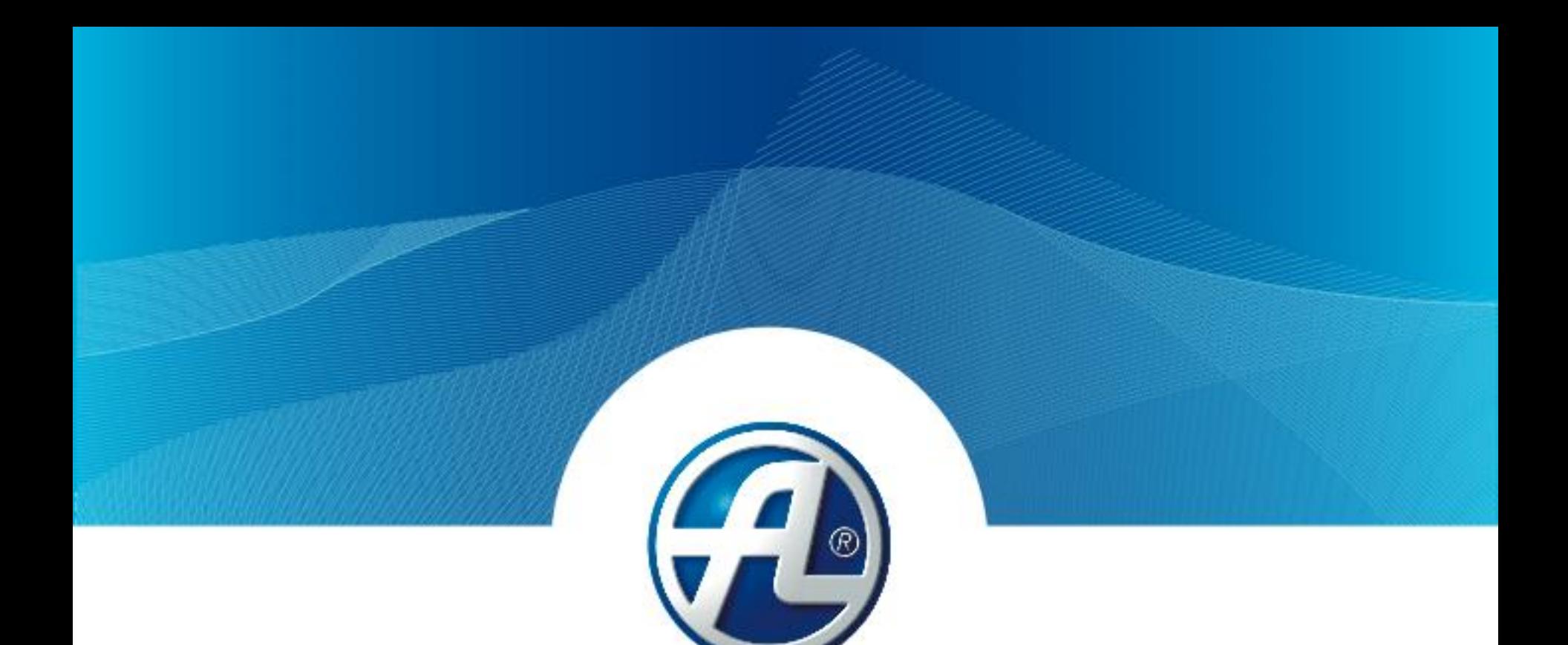

## **Děkuji za pozornost**

**ATREA s.r.o. /** Československé armády 32, Jablonec nad Nisou 466 05, tel. 483 368 111, [www.atrea.cz](http://www.atrea.cz/)